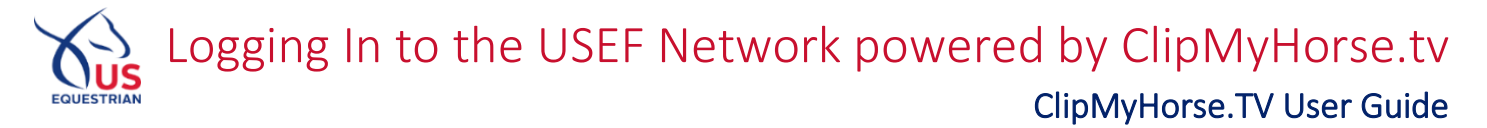

### *IMPORTANT NOTE: YOUR CLIPMYHORSE.TV ACCOUNT AND LOGIN CREDENTIALS ARE SEPARATE FROM YOUR USEF.ORG ACCOUNT AND LOGIN CREDENTIALS*

❶ These methods should be used to log into ClipMyHorse.tv *after* creating your account. (If you see an icon of a person, that means you are already logged in to your ClipMyHorse.tv account.)

2 Each device has its own method for logging in. Please see below for the device you are using.

To log into the USEF Network powered by ClipMyHorse.tv, go to [https://www.clipmyhorse.tv/en\\_US/usef.](https://www.clipmyhorse.tv/en_US/usef)

# Desktop

❶ On the main USEF Network page on ClipMyHorse.tv, you will see a log in button in the top right corner.

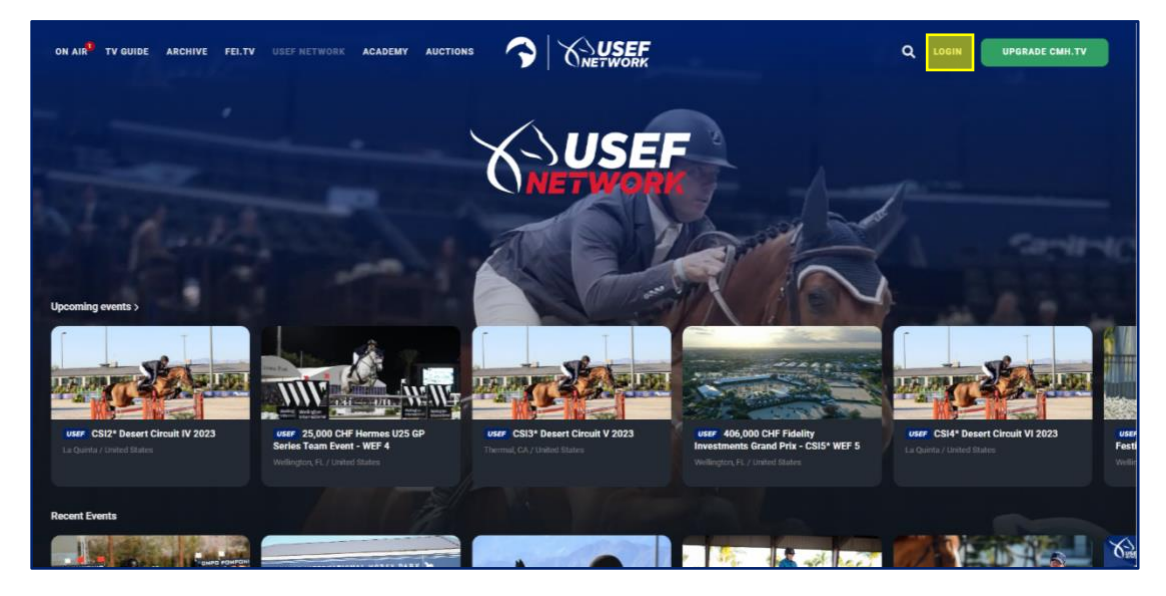

2 Once you select to Login, you will be directed to enter your e-mail address and password you set when setting up your USEF Network powered by ClipMyHorse.tv account. Once your information is entered, select the login button below.

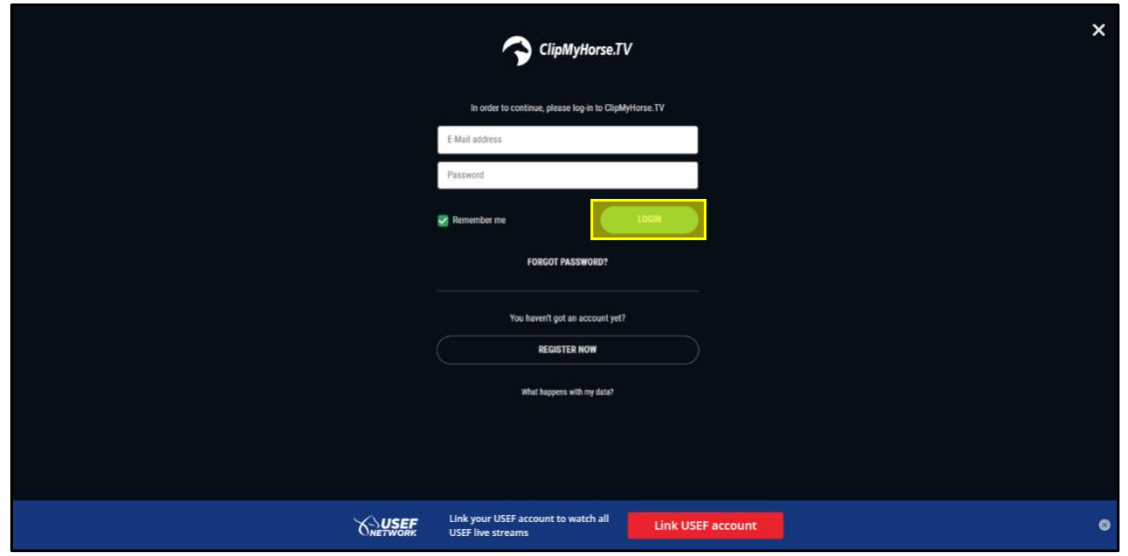

❸ Once logged in, you will be redirected back to the main USEF Network page on ClipMyHorse.tv. To access account information, menu items, or to log out, select the avatar icon at the top right of the page.

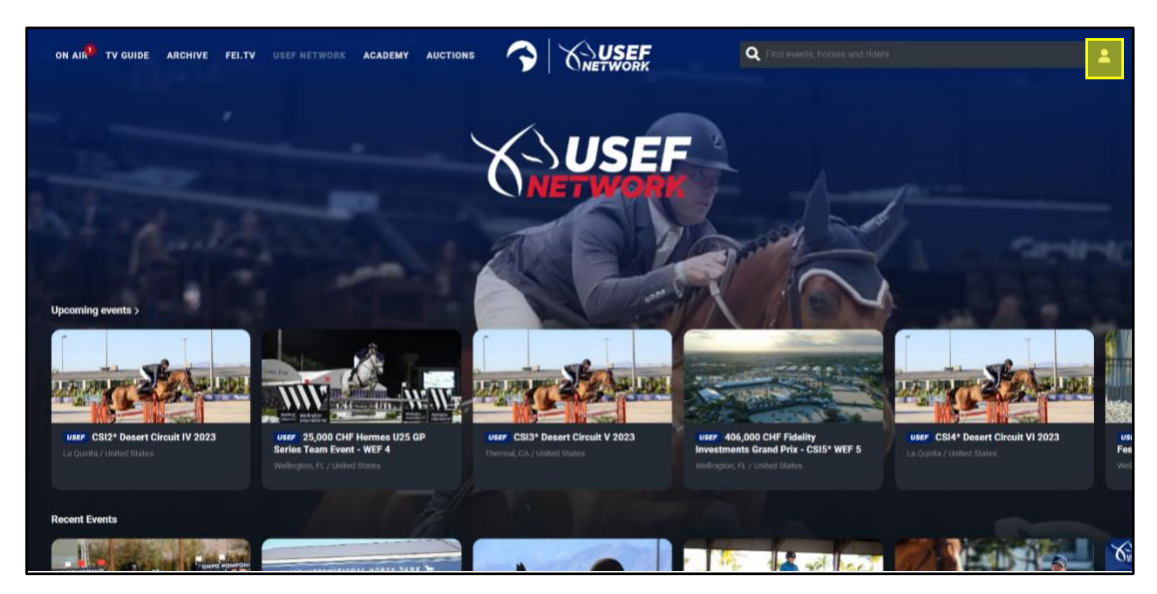

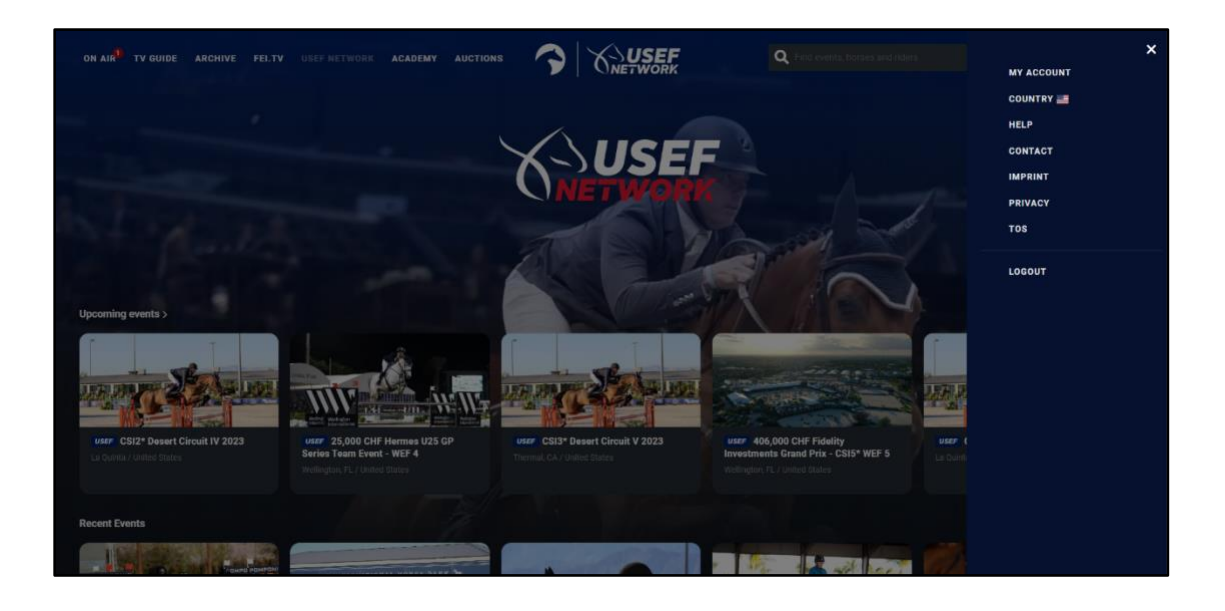

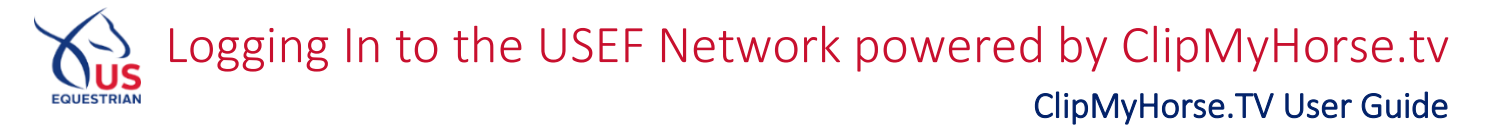

### *IMPORTANT NOTE: YOUR CLIPMYHORSE.TV ACCOUNT AND LOGIN CREDENTIALS ARE SEPARATE FROM YOUR USEF.ORG ACCOUNT AND LOGIN CREDENTIALS*

❶ These methods should be used to log into ClipMyHorse.tv *after* creating your account. (If you see an icon of a person, that means you are already logged in to your ClipMyHorse.tv account.)

2 Each device has its own method for logging in. Please see below for the device you are using.

3 To log into the USEF Network powered by ClipMyHorse.tv, go to [https://www.clipmyhorse.tv/en\\_US/usef.](https://www.clipmyhorse.tv/en_US/usef)

# Tablet

❶ On the main USEF Network page on ClipMyHorse.tv, you will see an arrow button in the top right corner.

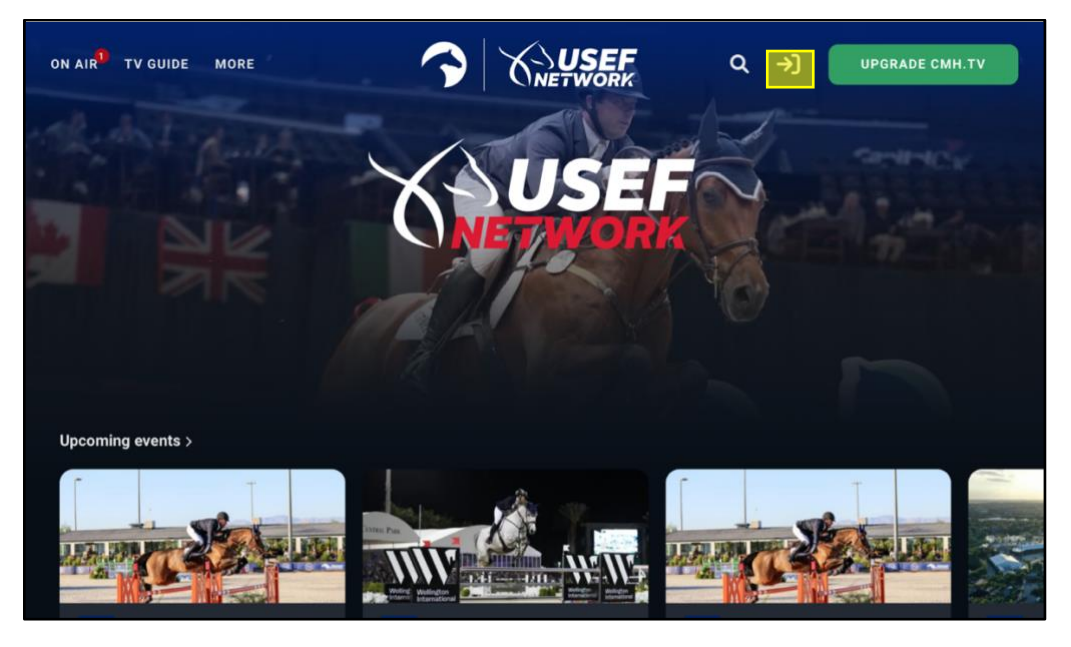

❷ Once you select to Login, you will be directed to enter your e-mail address and password you set when setting up your USEF Network powered by ClipMyHorse.tv account. Once your information is entered, select the login button below.

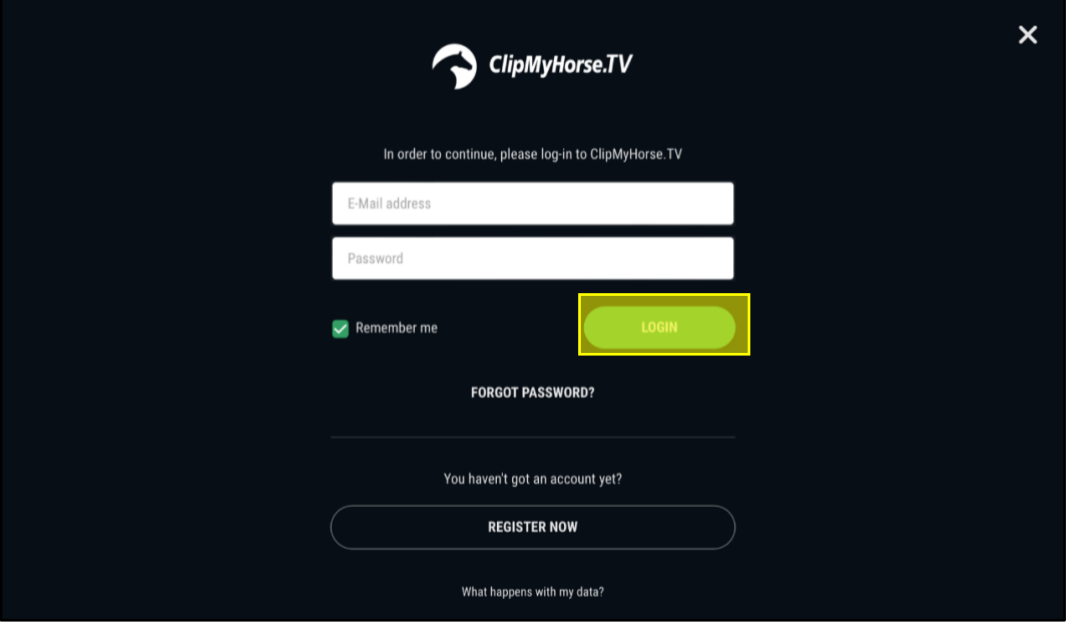

<sup>3</sup> Once logged in, you will be redirected back to the main USEF Network page on ClipMyHorse.tv. To access account information, menu items, or to log out, select the avatar icon at the top right of the page.

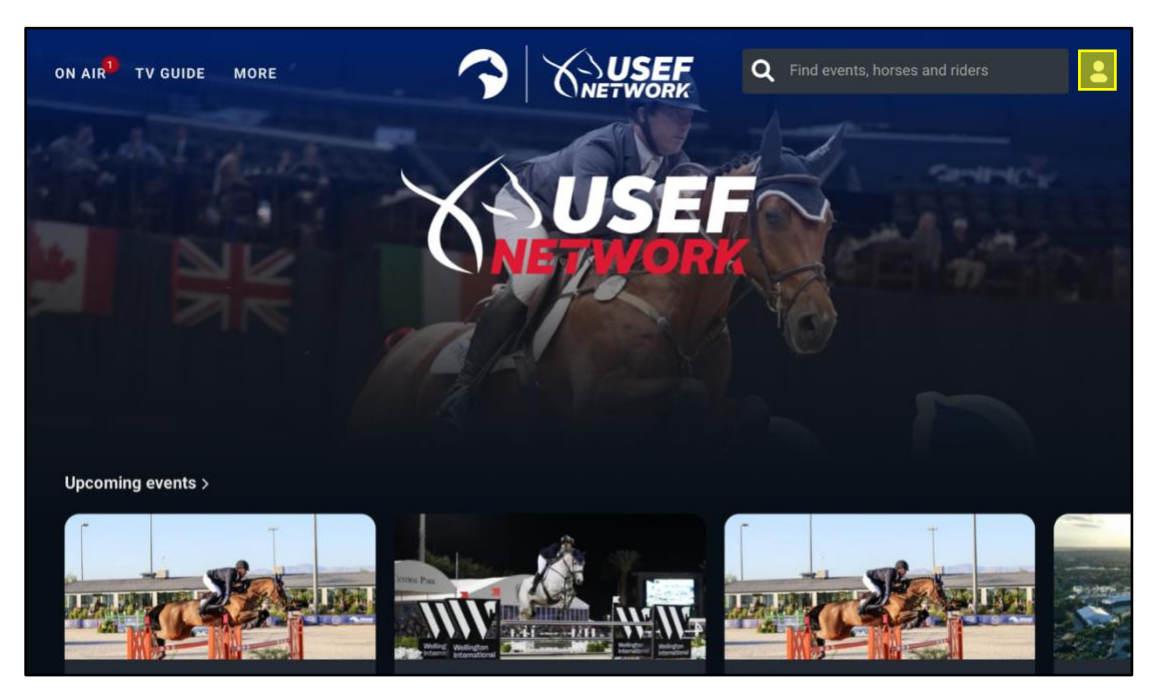

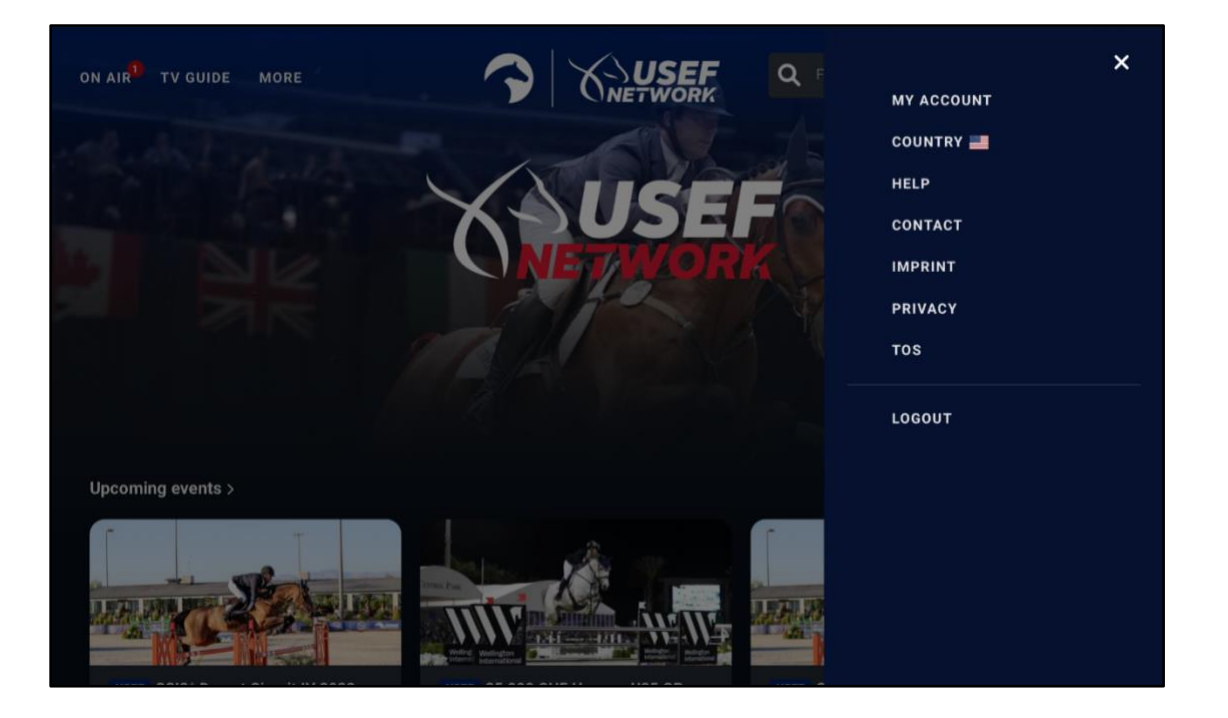

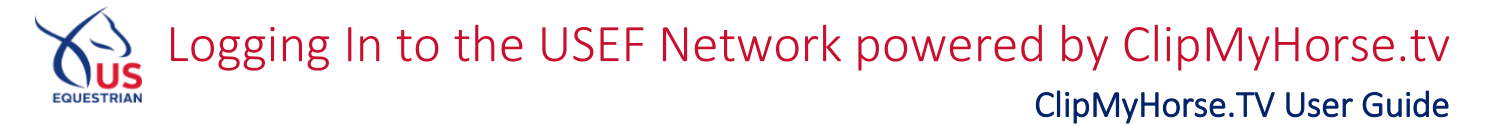

### *IMPORTANT NOTE: YOUR CLIPMYHORSE.TV ACCOUNT AND LOGIN CREDENTIALS ARE SEPARATE FROM YOUR USEF.ORG ACCOUNT AND LOGIN CREDENTIALS*

❶ These methods should be used to log into ClipMyHorse.tv *after* creating your account. (If you see an icon of a person, that means you are already logged in to your ClipMyHorse.tv account.)

2 Each device has its own method for logging in. Please see below for the device you are using.

To log into the USEF Network powered by ClipMyHorse.tv, go to [https://www.clipmyhorse.tv/en\\_US/usef.](https://www.clipmyhorse.tv/en_US/usef)

### Smartphone

**1** On the main USEF Network page on ClipMyHorse.tv, you will see 3 lines in the top left corner.

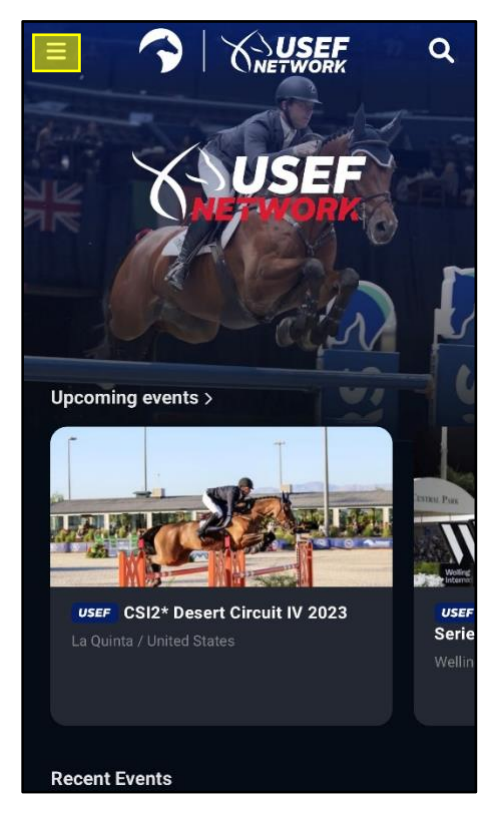

2 On the main menu, select the button to Login at the bottom.

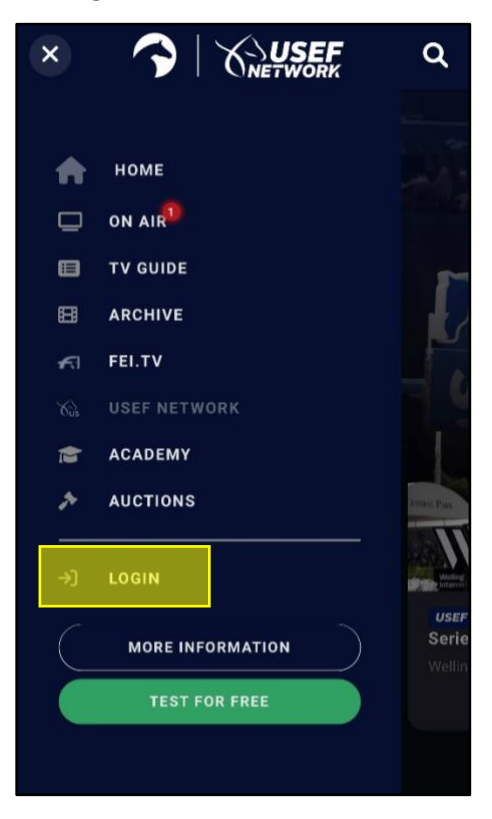

<sup>3</sup> Once you select to Login, you will be directed to enter your e-mail address and password you set when setting up your USEF Network powered by ClipMyHorse.tv account. Once your information is entered, select the login button below.

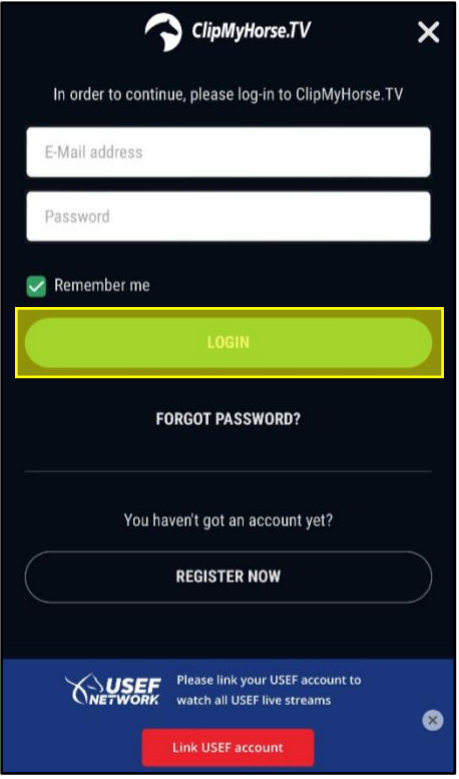

4. Once logged in, you will be redirected back to the main USEF Network page on ClipMyHorse.tv. To access account information, menu items, or to log out, select the 3 lines in the top left corner.

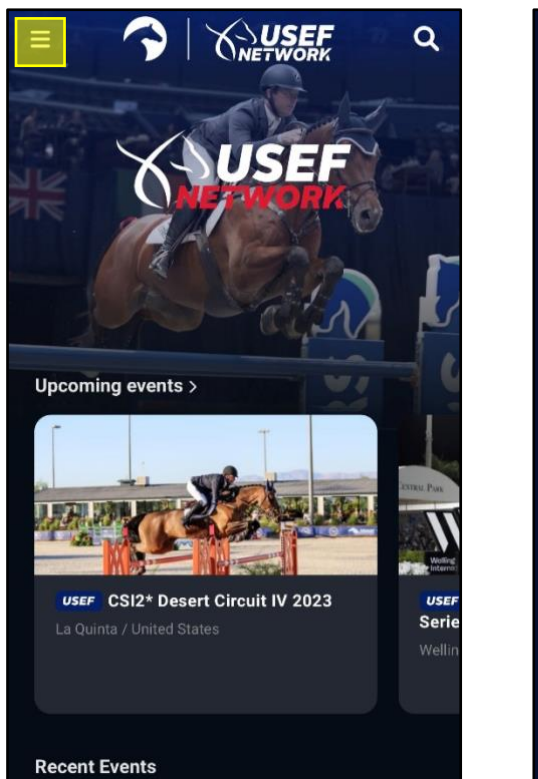

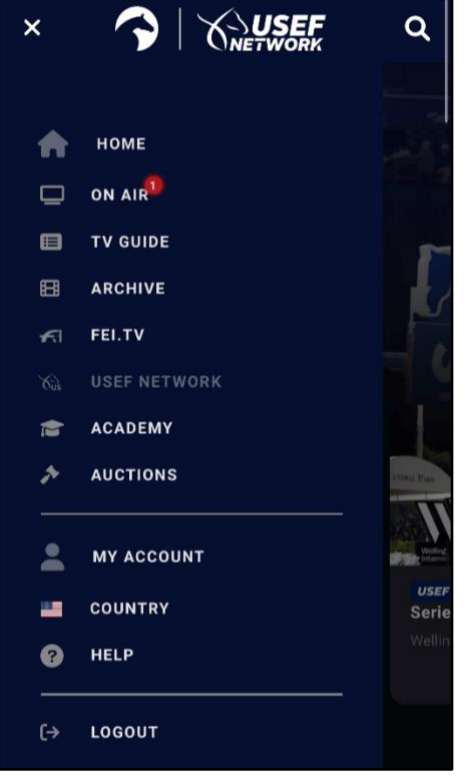